## LABORATORIO DI WIKIPEDIA

Dott. Fabio Rinnone

WikiTIM

Dipartimento di Scienze Umanistiche Università degli Studi di Catania 13 novembre 2017

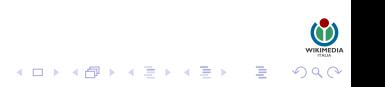

### **1 R[EGISTRAZIONE](#page-2-0)**

2 M[ODIFICARE UNA VOCE](#page-4-0) [Modificare una voce](#page-4-0) [La cronologia](#page-16-0) [Osservati speciali](#page-20-0) [Pagine di discussione](#page-23-0)

### **3** P[AGINE DI PROVA](#page-25-0)

[Creazione di una pagina di prova](#page-25-0) [Scrivere il corpo della voce](#page-28-0)

4 S[TRUTTURA DI UNA VOCE](#page-32-0)

[Formattare una voce](#page-32-0) [Suddivisione in sezioni](#page-35-0)

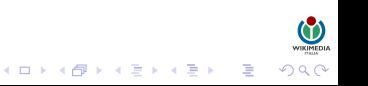

### COME REGISTRARSI

<span id="page-2-0"></span>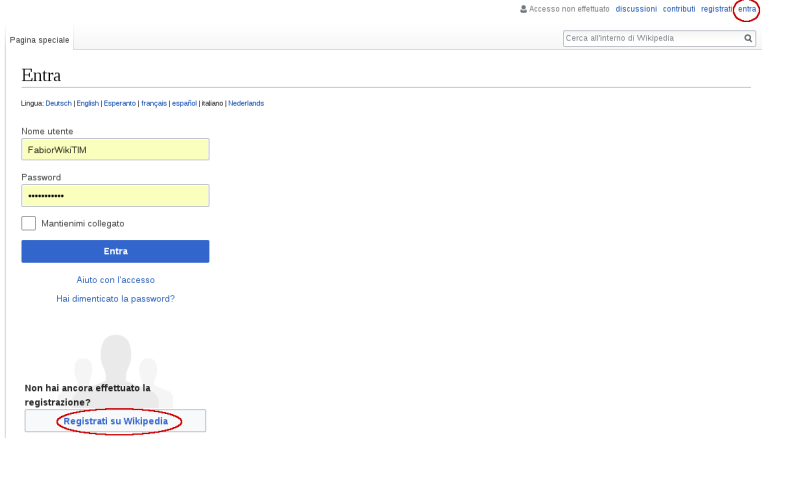

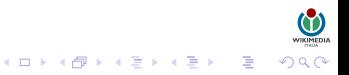

# COME REGISTRARSI

### 1 Inserire un nome utente conforme alle linee guida

- 2 scegliere una password sicura a proprio piacimento (viene richiesto di ripeterne l'inserimento per prevenire errori di battitura)
- 3 inserire un indirizzo di posta elettronica (non obbligatorio)
- 4 per impedire a programmi indesiderati di registrarsi per effettuare modifiche automatiche, è necessario superare i controlli di un filtro *captcha*
- 5 ricontrollare bene i campi compilati
- <span id="page-3-0"></span>6 cliccare su "Crea la tua utenza"

### Registrati

Lingua: Deutsch | English | Esperanto | français | español | italiano | Nederlands

Nome utente (attenzione ai nomi inappropriati)

Inserisci il tuo nome utente

#### Password

Inserisci una password

Conferma password

Inserisci nuovamente la password

Indirizzo di posta elettronica (opzionale)

Inserisci il tuo indirizzo email

Come misura precauzionale contro i tentativi di registrazione automatica, ti chiediamo gentilmente di inserire nella casella sottostante le parole che compaiono di sequito (come funziona?):

CAPTCHA Controllo di sicurezza

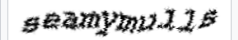

C Aggiorna

Inserisci il testo che vedi sull'immagine

Non riesci a vedere l'immagine?

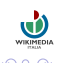

 $\equiv$ 

### **R[EGISTRAZIONE](#page-2-0)**

## 2 M[ODIFICARE UNA VOCE](#page-4-0) [Modificare una voce](#page-4-0)

[La cronologia](#page-16-0) [Osservati speciali](#page-20-0) [Pagine di discussione](#page-23-0)

### P[AGINE DI PROVA](#page-25-0)

[Creazione di una pagina di prova](#page-25-0) [Scrivere il corpo della voce](#page-28-0)

<span id="page-4-0"></span>**4 S[TRUTTURA DI UNA VOCE](#page-32-0)** [Formattare una voce](#page-32-0) [Suddivisione in sezioni](#page-35-0)

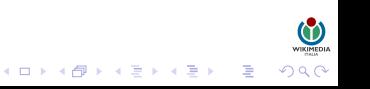

## MODIFICARE UNA VOCE

wa<u>m</u>aw<br>⊙⊘⊘ 로 (토) (토) (西) (ロ)

L'interfaccia grafica di Wikipedia è essenzialmente divisa in tre parti: una barra orizzontale con delle linguette posta in alto, una barra verticale a sinistra e lo spazio centrale (per la lettura e la modifica delle voci).

La visualizzazione predefinita è impostata sulla linguetta Voce che consente all'utente di visualizzare il contenuto della voce.

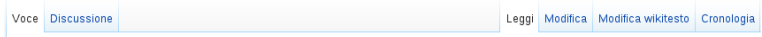

Possono essere modificate tutte le pagine di Wikipedia, eccezion fatta per alcune pagine protette, la cui modifica, per ragioni tecniche è possibile solo a utenti *autoconvalidati* o, solo in alcuni rari casi, agli amministratori.

## MODIFICARE UNA VOCE

Per modificare una pagina su Wikipedia sono disponibili due opzioni:

- Visual Editor: interfaccia di modifica (in versione alpha) che permette di modificare le pagine in modo simile a come si farebbe con un programma di videoscrittura.
- <span id="page-6-0"></span>• Modifica wikitesto: interfaccia di modifica tradizionale che prevede l'accesso ad un'area di modifica e l'elaborazione di testo semplice e wikicodice.

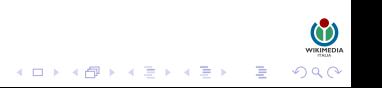

# MODIFICA WIKITESTO

La linguetta Modifica wikitesto consente di modificare il contenuto di una voce. Dopo aver fatto clic su di essa, si apre una finestra in cui il contenuto della voce appare differente da come viene normalmente visualizzato, in quanto sono anche presenti linee di codice (*wikicodice*).

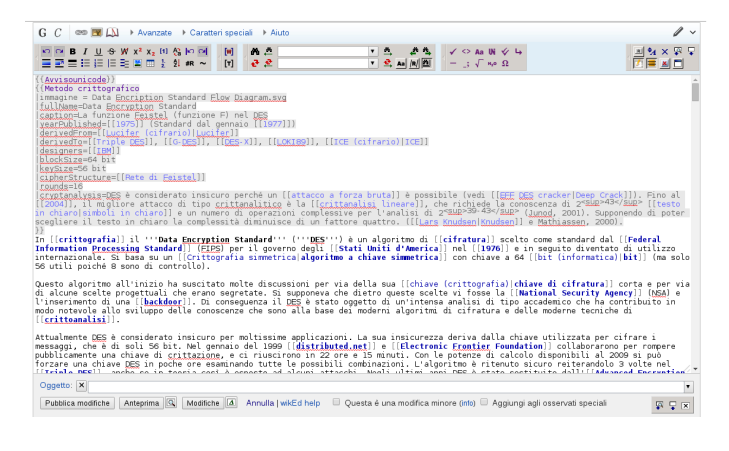

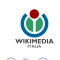

<span id="page-7-0"></span>Pagina delle prove: [https://it.wikipedia.org/wiki/Wikipedia:Pagina\\_delle\\_prove](https://it.wikipedia.org/wiki/Wikipedia:Pagina_delle_prove)

### MODIFICA WIKITESTO

uo<u>mm</u>ww<br>のp೧ = ィミトィミトィ動トィロト

Per modificare nel modo tradizionale la pagina che si sta visualizzando è sufficiente cliccare sulla linguetta Modifica wikitesto che si trova sopra il titolo della pagina, leggermente spostata a destra. Se si vuole modificare una sola sezione della pagina, è consigliabile cliccare sulla scritta [modifica wikitesto] che appare accanto al titolo di quella sezione.

<span id="page-8-0"></span>Verrà caricata una nuova pagina web, contenente in basso una finestra con il codice sorgente della pagina: in questa finestra possono essere apportate tutte le modifiche desiderate: aggiunte di contenuti, rimozioni, spostamenti nell'ambito della medesima pagina, correzioni di refusi, aggiunta di template, note o wikilink.

## MODIFICA WIKITESTO

Le modifiche sono acquisite dal sistema solo dopo che la pagina viene salvata. Prima di salvare la pagina modificata è fortemente consigliato:

- visualizzare l'anteprima delle modifiche, usando l'apposito tasto, e verificare che il risultato sia quello desiderato;
- inserire nel campo oggetto, che si trova appena sotto la casella di modifica, una breve descrizione delle modifiche effettuate;
- se non è stato in alcun modo alterato il senso delle frasi che compongono la pagina, selezionare l'opzione modifica minore.

Per rendere definitive le modifiche apportate occorre infine cliccare sul pulsante Salva la pagina.

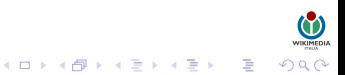

## MODIFICARE LE SEZIONI

Ogni sezione di una voce presenta un piccolo tasto, [modifica]. Premendolo, sarà aperta la casella di modifica relativa a quel paragrafo, non quella dell'intera pagina: in questo modo è possibile cambiare il testo della sola sezione.

> 2.2 Salvataggio di una pagina web 3 Strumenti per la creazione di pagine web 4 Voci correlate

Caratteristiche [modifica | modifica sorgente ]

Informalmente e logicamente una pagina web si può suddi organizzazione dei contenuti stessi all'utente (testo e/o imn collegamenti o link interni (ancore), spesso riuniti in menù e

### **URL** [modifica | modifica sorgente]

Di solito una pagina web ha uno o più URL (Universal Reso ad un'area cache. Questo è ad esempio il caso di quando i qualche azione. Una pagina di questo tipo, come una pagir da qualcosa che è nel web.

L'URL digitato nel web browser dell'utente è convertito dal commutazione (router).

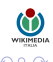

 $(1 + 4)$ 

### OGGETTO DELLA MODIFICA

wa<u>m</u>awww<br>이외어 - 로 - K 로 > K 로 > K 마 > K 다 > C

Nella fase di modifica di una pagina, al di sotto della casella di testo principale in cui apportare le modifiche, appare un campo più piccolo chiamato Oggetto:

Il testo contenuto nel campo Oggetto viene visualizzato, tra parentesi tonde e in corsivo, in numerose pagine di servizio: nella pagina delle Ultime modifiche, nella pagina degli Osservati speciali, nella pagina delle Modifiche correlate, nella cronologia della pagina e nella pagina delle differenze tra le revisioni.

Si raccomanda di utilizzare sempre questa casella per inserire un riassunto o una spiegazione delle modifiche apportate.

### ANTEPRIMA

La visualizzazione in anteprima di una pagina di Wikipedia consente a chi la sta modificando di:

- vedere come quella pagina apparirà dopo il salvataggio;
- accertarsi che non vi siano sviste e che la formattazione sia quella desiderata;
- apportare le eventuali correzioni.

Perché le modifiche effettuate siano salvate è comunque necessario, dopo la visualizzazione in anteprima e le eventuali correzioni, cliccare su "Pubblica modifiche": senza questa operazione esse andranno perdute.

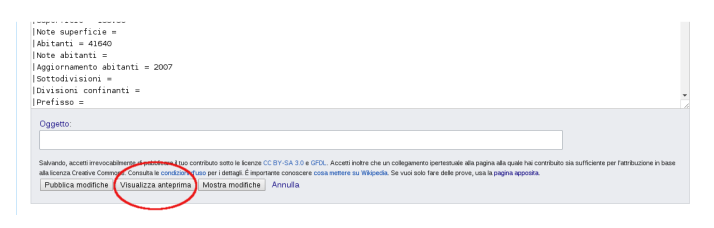

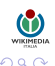

イロメイ団メイ君メイ君メー君

## IL WIKICODICE

Nella scrittura delle voci e delle altre pagine di Wikipedia, oltre al testo piano, si utilizza anche uno specifico linguaggio di markup, detto wikicodice (o wikitesto), con il quale si ottengono effetti di formattazione (del testo e della pagina) e di strutturazione (della singola pagina e ipertestuale).

Nota: Il wikitesto non va invece utilizzato quando si edita con VisualEditor, l'interfaccia di modifica che da luglio 2013 affianca quella classica.

Specifiche wikicodice:

<https://it.wikipedia.org/wiki/Aiuto:Wikitesto>.

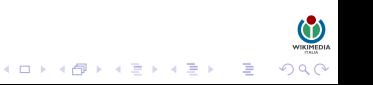

# VISUAL EDITOR

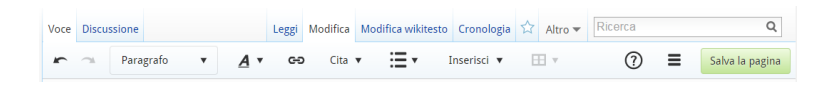

VisualEditor è l'interfaccia di modifica, sviluppata da Wikimedia Foundation, che va ad affiancarsi a quella standard di modifica supportata da Wikipedia e che permetterà a chiunque di modificare pagine MediaWiki senza che sia necessario imparare la wikisintassi.

Grazie a VisualEditor le pagine saranno formattate in un modo simile a quello di un programma di videoscrittura, nel senso che il testo durante la modifica e quello salvato in seguito avranno un aspetto pressoché identico.

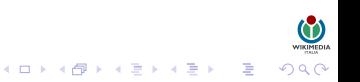

# VISUAL EDITOR

In questo momento una versione alfa di VisualEditor è disponibile sulla Wikipedia in italiano affinché gli utenti possano usarla, individuare errori e dare riscontri sui problemi presenti e su quali sono le loro priorità.

VisualEditor è presente dal 25 aprile 2013 su Wikipedia in italiano come opzione attivabile dalle proprie Preferenze; da fine luglio dello stesso anno è invece direttamente utilizzabile da tutti gli utenti, registrati e non.

Per approfondire: [https:](https://it.wikipedia.org/wiki/Wikipedia:VisualEditor) [//it.wikipedia.org/wiki/Wikipedia:VisualEditor](https://it.wikipedia.org/wiki/Wikipedia:VisualEditor)

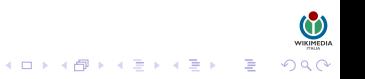

### **R[EGISTRAZIONE](#page-2-0)**

2 M[ODIFICARE UNA VOCE](#page-4-0) [Modificare una voce](#page-4-0) [La cronologia](#page-16-0) [Osservati speciali](#page-20-0) [Pagine di discussione](#page-23-0)

### P[AGINE DI PROVA](#page-25-0)

[Creazione di una pagina di prova](#page-25-0) [Scrivere il corpo della voce](#page-28-0)

<span id="page-16-0"></span>**4 S[TRUTTURA DI UNA VOCE](#page-32-0)** [Formattare una voce](#page-32-0) [Suddivisione in sezioni](#page-35-0)

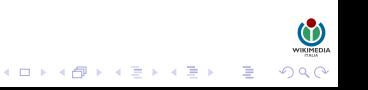

## LA CRONOLOGIA

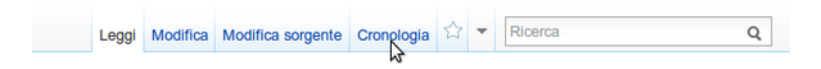

La linguetta Visualizza cronologia permette di controllare la "storia" di una voce. Premendo questa linguetta è possibile vedere tutte le modifiche che sono state apportate ad una voce, disposte in ordine cronologico (le più recenti in alto e le meno recenti in basso).

Se è stata effettuata una modifica ma si la vuole annullare, selezionando "Visualizza cronologia", è possibile cercare la modifica effettuata. Successivamente cliccare sul corrispondente link annulla e quindi sul pulsante "Salva la pagina". Se invece si vuole ripristinare una vecchia versione della pagina, occorre selezionare il link con la data e l'ora ; in questo modo si accede ad una vecchia versione della pagina: dopo averne controllato l'esattezza, è possibile ripristinarla cliccando la linguetta "Modifica" e salvando (sempre tramite il pulsante "Salva la pagina").

### LA CRONOLOGIA

Quando si accede alla cronologia di una pagina viene visualizzato un elenco composto da un determinato numero di righe. Ad ogni riga corrisponde una delle modifiche apportate alla pagina e la versione generata da tale modifica.

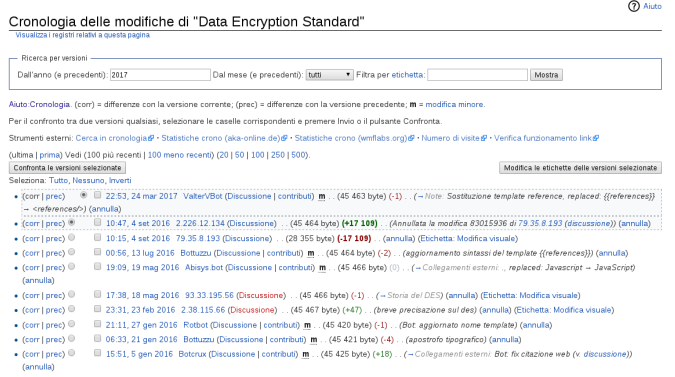

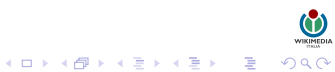

## LA CRONOLOGIA

Strumenti della sezione Cronologia:

- corr: visualizza la differenza tra la versione a cui fa riferimento la riga e la versione corrente;
- prec: visualizza la differenza tra la versione a cui fa riferimento la riga e la versione immediatamente precedente;
- strumento di selezione: consente di selezionare le due versioni da confrontare tramite il pulsante Confronta le versioni selezionate posto all'inizio e alla fine dell'elenco;
- data e ora in cui è stata effettuata la modifica che ha generato la versione;
- una "m" in grassetto, ma solo se la modifica è stata contrassegnata come minore;
- oggetto della modifica: è mostrato (tra parentesi tonde) nel caso sia stato inserito dall'utente.

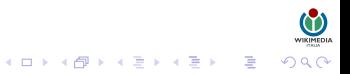

### **R[EGISTRAZIONE](#page-2-0)**

2 M[ODIFICARE UNA VOCE](#page-4-0) [Modificare una voce](#page-4-0) [La cronologia](#page-16-0) [Osservati speciali](#page-20-0) [Pagine di discussione](#page-23-0)

### P[AGINE DI PROVA](#page-25-0)

[Creazione di una pagina di prova](#page-25-0) [Scrivere il corpo della voce](#page-28-0)

<span id="page-20-0"></span>**4 S[TRUTTURA DI UNA VOCE](#page-32-0)** [Formattare una voce](#page-32-0) [Suddivisione in sezioni](#page-35-0)

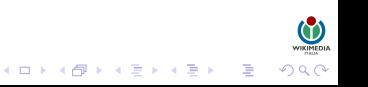

## OSSERVATI SPECIALI

:<br>K □ K K @ K K 할 K K 할 K <sub>-</sub> 할

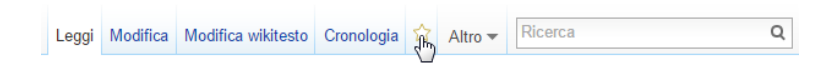

La linguetta a forma di stella è uno strumento che può essere utilizzato solo dagli utenti registrati su Wikipedia. Cliccando la stella questa diventerà di colore azzurro e apparirà un messaggio in cima alla voce che ti segnala che la voce è stata aggiunta alla pagina degli osservati speciali. La pagina degli osservati speciali (spesso abbreviata in OS) elenca le ultime modifiche fatte da te o da altri utenti alle voci (o altre pagine) che hai deciso di inserire nella lista: l'elenco è diviso per giorni.

Se in un secondo momento, vuoi escludere una pagina che avevi inserito negli osservati speciali, basta ritornare in quella pagina e cliccare la stella, che tornerà bianca.

### OSSERVATI SPECIALI

Agli utenti loggati in ciascuna pagina appare in alto a destra il link "osservati speciali". Quando questo viene cliccato, si ottiene l'elenco delle modifiche apportate recentemente alle pagine che si stanno seguendo. Tale elenco è molto simile a quello delle "ultime modifiche". Vi sono infatti elencate tutte le pagine che si è chiesto di seguire, in ordine cronologico inverso a partire dall'ultima pagina modificata; se lo si desidera è possibile anche specificare un limite temporale.

#### Osservati speciali

Del'utente Aushuiz (Visuaizza le modifiche pertinenti i Visuaizza e modifica la lista degli osservati speciali i Modifica la lista in formato testo

#### - Opzioni osservati speciali

La lista degli osservati speciali contiene 3.196 pagine (e le rispettive pagine di discussione). Di seguito sono elencate le 6 modifiche più recenti apportate nelle scorse 2 ore Mostra le ultime 1 | 2 | 6 | 12 ore 1 | 3 | 7 giorni tutte nascondi le modifiche minori | nascondi i bot | nascondi gli utenti anonimi | nascondi gli utenti registrati | nascondi le mie modifiche | nascondi le modifiche verificate Namespace: Tutti D invertila selezione Vai

#### 4 off 2011

- . (diff | cron) ... mb Struttura dissipativa: 01:29. . (+32) ... KamikazeBot (Discussione | contributi) (r2.7.1) (Bot: Aggiungo: sk: Disipativna štruktúra)
- e (diff | cron) . . ! Aiuto: Sportello informazioni; 01:00 . . (+217) . . 87.4.120.107 (Discussione) (-+Messaggio politico: )
- e (diff | cron) ... Discussioni Wikipedia:Pagina utente: 00:55. . (+452) ... Aushulz (Discussione | contributi) (-- Inseriamo qualche esempio di pagina utente?: )
- (diff | cron) . . m Wikipedia:Bot/Richieste; 00:13. . (+571) . . Airon90 (Discussione | contributi) (-+Convertire tabelle HTML in sintassi wiki: Rifare da capo)

#### 3 ott 2011

- · (diff | cron) . . m Cloruro di polivinile; 23:54 . . (-17) . . Mark91 (Discussione | contributi) (Annullate le modifiche di 93.56.41.49 (discussione), riportata alla versione precedente di Mark91)
- + (diff | cron) . . Wikipedia:Oracolo; 23:33 . . (+1.276) . . BerlinerSchule (Discussione | contributi) (-+Durata processo penale: )

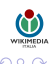

 $\mathbf{A} \equiv \mathbf{I} + \mathbf{A} \mathbf{B} + \mathbf{A} \mathbf{B} + \mathbf{A} \mathbf{B} + \mathbf{B} \mathbf{B}$ 

### **R[EGISTRAZIONE](#page-2-0)**

### **2 M[ODIFICARE UNA VOCE](#page-4-0)**

[Modificare una voce](#page-4-0) [La cronologia](#page-16-0) [Osservati speciali](#page-20-0) [Pagine di discussione](#page-23-0)

### P[AGINE DI PROVA](#page-25-0)

[Creazione di una pagina di prova](#page-25-0) [Scrivere il corpo della voce](#page-28-0)

<span id="page-23-0"></span>**4 S[TRUTTURA DI UNA VOCE](#page-32-0)** [Formattare una voce](#page-32-0) [Suddivisione in sezioni](#page-35-0)

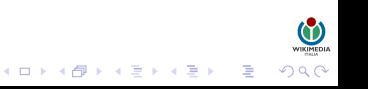

### PAGINE DI DISCUSSIONE

 $(1 - 1)$   $(1 - 1)$ 

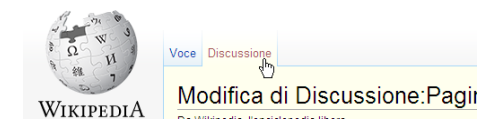

Una funzionalità fondamentale di Wikipedia sono le pagine di discussione, che sono spazi dedicati appositamente al confronto e al dialogo. Ogni voce, pagina utente o pagina di qualunque altro tipo (eccetto le pagine speciali) è affiancata da una pagina di discussione, che costituisce il luogo naturale per lo scambio di idee relative alla stesura della pagina in questione. È raggiungibile cliccando, in alto, sulla linguetta "Discussione"

Cliccando su questa linguetta si apre una pagina, che serve per inserire commenti, suggerimenti, proposte e critiche sulla redazione della voce in questione. La pagina di discussione serve a coordinare lo sviluppo di una determinata voce. La pagina di discussione non è invece un luogo dove chiedere pareri personali che non sono collegati alla scrittura della voce.

### **R[EGISTRAZIONE](#page-2-0)**

**2 M[ODIFICARE UNA VOCE](#page-4-0)** [Modificare una voce](#page-4-0) [La cronologia](#page-16-0) [Osservati speciali](#page-20-0) [Pagine di discussione](#page-23-0)

### **3** P[AGINE DI PROVA](#page-25-0)

### [Creazione di una pagina di prova](#page-25-0)

[Scrivere il corpo della voce](#page-28-0)

<span id="page-25-0"></span>**4 S[TRUTTURA DI UNA VOCE](#page-32-0)** [Formattare una voce](#page-32-0) [Suddivisione in sezioni](#page-35-0)

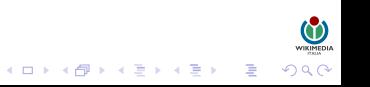

### CREARE UNA PAGINA DI PROVA

La pagina delle prove (detta anche sandbox) è uno spazio in cui è possibile fare delle prove sul contenuto e l'aspetto della pagina finché non è stata completata la sua creazione. Mentre si lavora nella pagina di prova si può stare tranquilli che questa non venga cancellata perché troppo scarna di informazioni.

È possibile creare la pagina delle prove in due modi:

- da utente registrato cliccare su "prove" nella barra di navigazione in alto a destra. Si aprirà una finestra: cliccando sulla linguetta Crea o modifica questa pagina apparirà un riquadro bianco dove scrivere la bozza;
- da utente non registrato usare la pagina delle prove generica, che è una pagina di prova aperta a tutti gli utenti. La pagina di prova generica però ha lo svantaggio di potere essere utilizzata da chiunque.

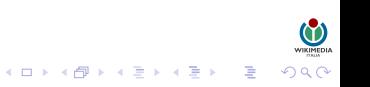

## CREARE UNA PAGINA DI PROVA

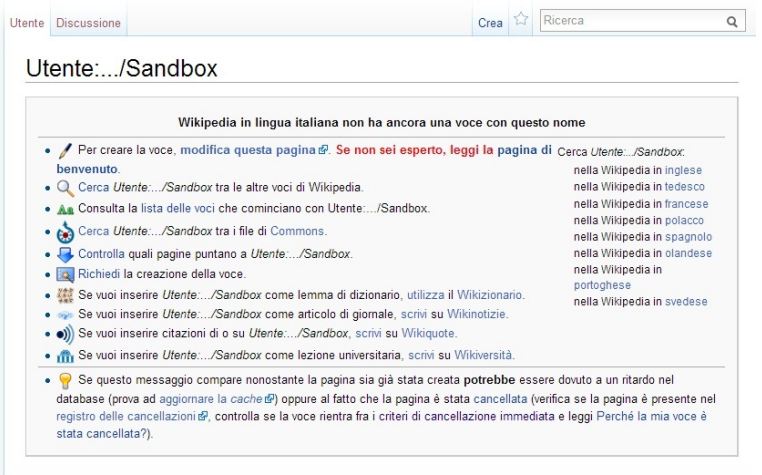

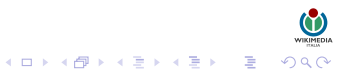

### **R[EGISTRAZIONE](#page-2-0)**

**2 M[ODIFICARE UNA VOCE](#page-4-0)** [Modificare una voce](#page-4-0) [La cronologia](#page-16-0) [Osservati speciali](#page-20-0) [Pagine di discussione](#page-23-0)

### **3** P[AGINE DI PROVA](#page-25-0)

[Creazione di una pagina di prova](#page-25-0) [Scrivere il corpo della voce](#page-28-0)

<span id="page-28-0"></span>4 S[TRUTTURA DI UNA VOCE](#page-32-0) [Formattare una voce](#page-32-0) [Suddivisione in sezioni](#page-35-0)

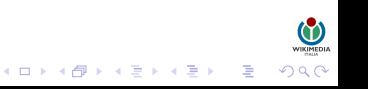

## SCRIVERE IL CORPO DELLA VOCE

Sono ammesse tre opzioni:

- Modificare o ampliare una voce esistente: se si tratta di piccole modifiche è possibile effettuarle all'interno della stessa voce, altrimenti è preferibile copiare il contenuto dell'intera voce in una pagina delle prove, effettuare le modifiche e solo successivamente ricopiare il nuovo contenuto nella voce originale (necessario consenso!).
- Scrivere una voce da zero: assicurarsi prima che la voce non sia esistente e sia enciclopedica (verificare i criteri!).
- Tradurre la voce da un'altra lingua: per fare ciò, scrivere nella casella di ricerca il titolo della voce nella lingua straniera preceduto da due lettere che contraddistinguono la lingua e due punti (esempio "en:Gold").

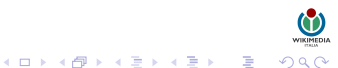

### TRADURRE UNA VOCE

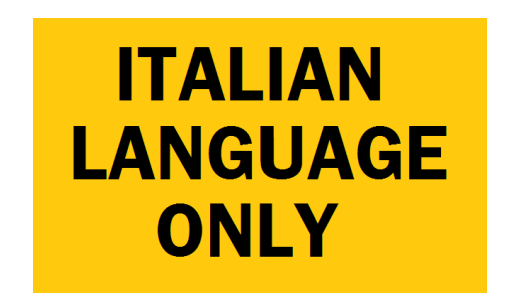

Tradurre una voce è un buon modo di contribuire a it.wiki. Bisogna però considerare che né it.wiki né le altre edizioni linguistiche rappresentano una fonte autorevole, per cui è innanzitutto opportuno valutare la qualità del testo che si vuole tradurre. Se non si è esperti della materia si può concordare la scelta della voce da tradurre e la successiva revisione della traduzione con il progetto di riferimento.

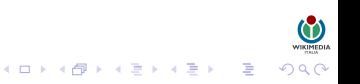

### CREARE LA PAGINA DEFINITIVA

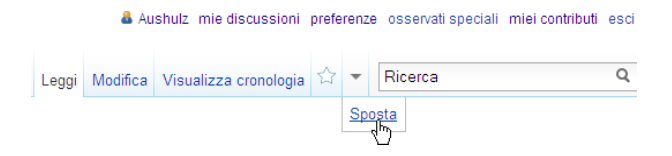

Per spostare una bozza da una pagina di prova personale ad una vera voce del namespace principale, prima di tutto bisogna essere utenti registrati su Wikipedia da almeno quattro giorni, poi essere sicuri che tutti i link siano corretti; infine occorre assicurarsi che quella voce non esista già, altrimenti lo spostamento non funzionerà.

Fare click sul pulsante "Sposta" nel menù a tendina a destra della stella degli osservati speciali e leggi le istruzioni che appaiono. In sostanza si tratta di digitare nel campo apposito il nuovo titolo e di fare click su "Sposta la pagina". Comparirà una pagina con la conferma che lo spostamento è stato effettuato con successo.

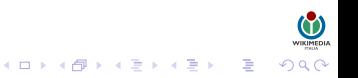

### **R[EGISTRAZIONE](#page-2-0)**

M[ODIFICARE UNA VOCE](#page-4-0) [Modificare una voce](#page-4-0) [La cronologia](#page-16-0) [Osservati speciali](#page-20-0) [Pagine di discussione](#page-23-0)

### P[AGINE DI PROVA](#page-25-0)

[Creazione di una pagina di prova](#page-25-0) [Scrivere il corpo della voce](#page-28-0)

<span id="page-32-0"></span>4 S[TRUTTURA DI UNA VOCE](#page-32-0) [Formattare una voce](#page-32-0) [Suddivisione in sezioni](#page-35-0)

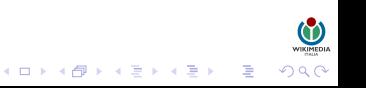

### FORMATTARE UNA VOCE

wa<u>m</u>aww<br>이외어 - 로 - K 로 > K 로 > K 레 + 디 > A 마

Su Wikipedia la formattazione del testo (ad esempio la possibilità di scrivere in corsivo, o di mettere un titolo di paragrafo) segue regole proprie, differenti dai comuni programmi utilizzati per la videoscrittura.

Wiki accetta alcuni tag HTML, ma ti raccomandiamo di utilizzare il linguaggio di markup proprio di wiki, realizzato proprio per essere facilmente utilizzabile su Wikipedia.

### FORMATTARE UNA VOCE

Per scrivere in grassetto un termine bisogna racchiuderlo a destra e a sinistra con tre apici ('). Per scrivere in corsivo un termine basta invece racchiuderlo a destra e a sinistra con due apici. Per scrivere un termine in grassetto corsivo gli apici dovranno essere invece cinque. Si faccia attenzione a non confondere i doppi apici (") con le virgolette (). Ad esempio:

```
'''Italia''' restituisce Italia in grassetto
''Italia'' restituisce Italia in corsivo
'''''Italia''''' restituisce Italia in grassetto corsivo
```
Tutte le voci devono avere l'oggetto della trattazione – specificamente, il titolo della pagina – in grassetto nella frase d'incipit e comunque solo in quella. Se ad esempio la voce si chiama Italia, la parola Italia dovrà comparire nelle prime righe e dovrà essere evidenziata in grassetto. Non viene ravvisata la necessità di evidenziare in grassetto altre parti del testo, neppure se riferite a ulteriori occorrenze del titolo della voce.

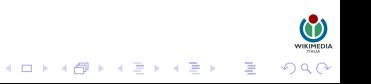

### **R[EGISTRAZIONE](#page-2-0)**

M[ODIFICARE UNA VOCE](#page-4-0) [Modificare una voce](#page-4-0) [La cronologia](#page-16-0) [Osservati speciali](#page-20-0) [Pagine di discussione](#page-23-0)

### P[AGINE DI PROVA](#page-25-0)

[Creazione di una pagina di prova](#page-25-0) [Scrivere il corpo della voce](#page-28-0)

<span id="page-35-0"></span>4 S[TRUTTURA DI UNA VOCE](#page-32-0) [Formattare una voce](#page-32-0)

[Suddivisione in sezioni](#page-35-0)

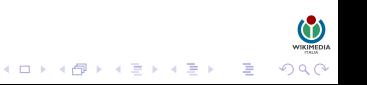

### SUDDIVISIONE IN SEZIONI

Così come i libri sono suddivisi in titoli e paragrafi, così anche Wikipedia ha delle procedure che permettono la creazione di sezioni e sottosezioni, modo efficace per aumentare la coerenza interna di una voce. Se vedi due (o più) argomenti nettamente distinti all'interno di una pagina, puoi spezzare la voce inserendo un titolo per ogni sezione; inoltre ogni sezione può avere all'interno ulteriori sottosezioni.

Tag per la suddivisione in sezioni, sottosezioni e sotto-sottosezioni:

== Cenni storici == === Periodo antico === === Periodo medievale ===  $====$  Alto Medioevo  $====$ ==== Basso Medioevo ====

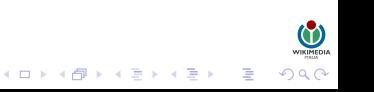